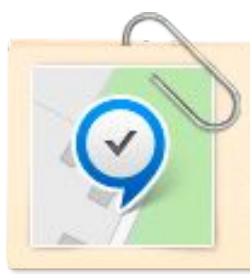

Инструкция по работе с интернет-магазином ofis-mir.ru

# **Интернет-магазин для партнеров программы «Офисный мир»**

# Интернет-магазин поставщика на сайте «**Офисный мир**»

- *1. Начало работы авторизация*
- *2. Ваш Личный кабинет на сайте ofis-mir.ru*
- *3. Начало работы создание магазина*
- *4. Начало работы устанавливаем ассортимент в офисе продаж*
- *5. Начало работы устанавливаем цены в офисе продаж*
- *6. Обработка заказов в личном кабинете поставщика*
- *7. Зона ответственности партнеров программы*

## **Новый уровень развития корпоративных продаж**

### **Представляем новый формат работы с Вашими покупателями – интернет-магазин Сайт находится по адресу: www.ofis-mir.ru**

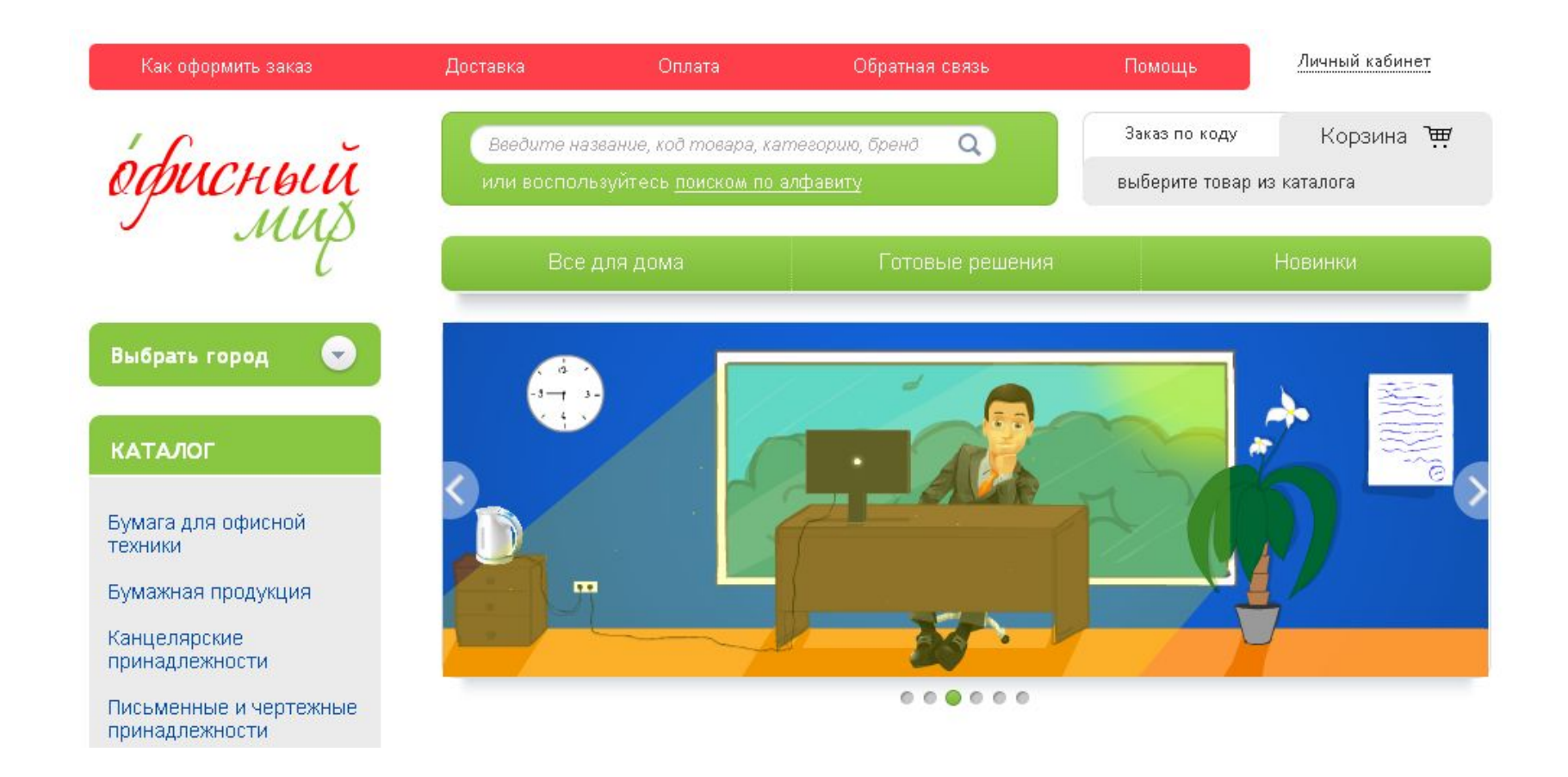

*Начало работы –* 

*авторизация* Чтобы войти на сайт **ofis-mir.ru <sup>и</sup> создать собственный офис продаж:**

- 1. Прокрутите главную страницу в самый низ
- 2. Нажмите ссылку **Вход для участников программы**

© 2014 «Офисный мир» Вход для участников программы

3. В открывшейся форме введите свой логин и пароль

ВНИМАНИЕ! Пароль совпадает с паролем от оптового интернет-магазина.

Пожалуйста, авторизуйтесь:

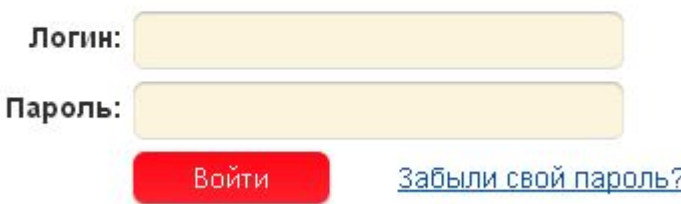

### *Ваш Личный кабинет на сайте* **Сайт для партнеров программы Офисный мир**

*ofis-mir.ru*

После авторизации Вы попадаете в Личный кабинет.

В Личном кабинете располагаются блоки:

- ∙ Личный кабинет (1) создание офиса продаж, управление ассортиментом и ценами
- ∙ Заказы (2) отслеживание и обработка заказов

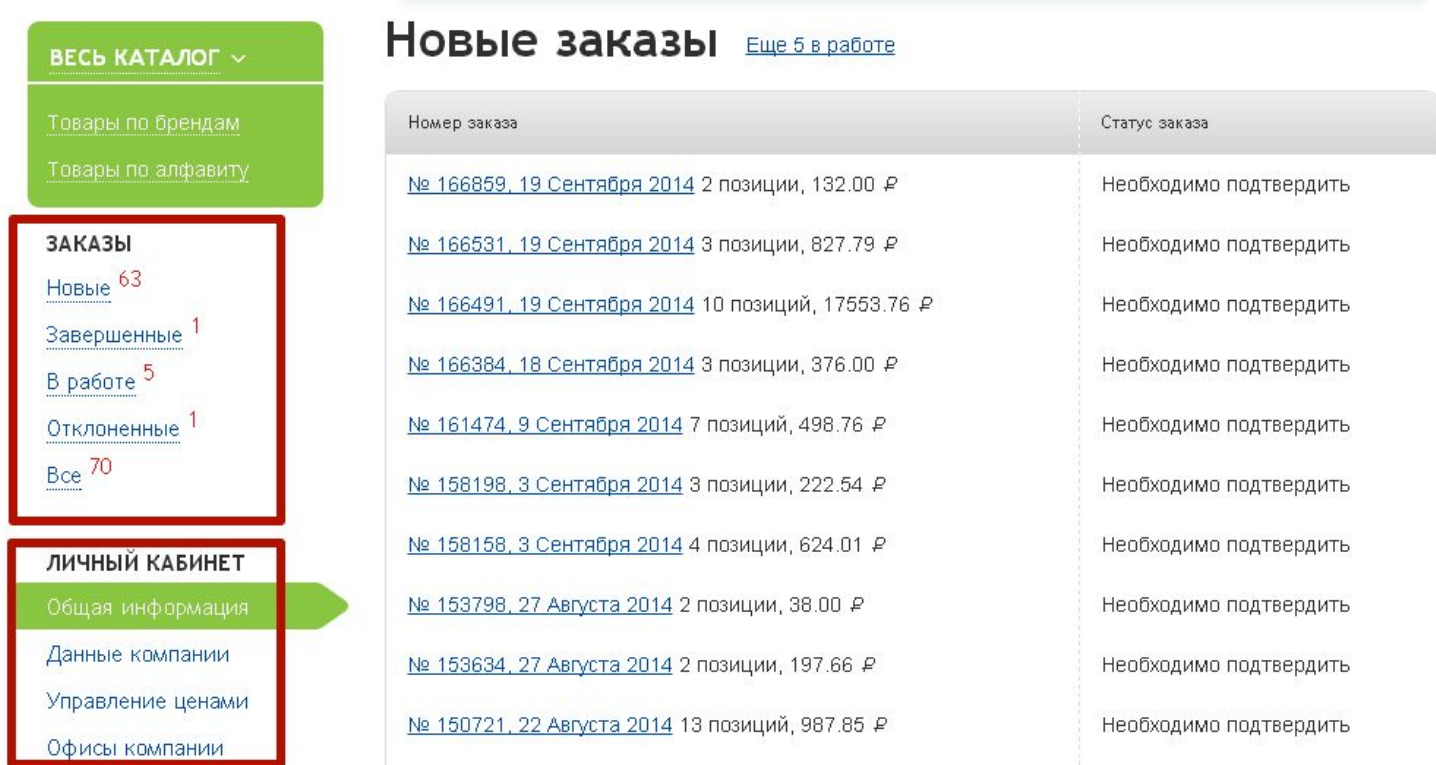

*Начало работы – создание*

*магазина*

Чтобы начать принимать заказы, создайте свой магазин в разделе «Офисы компании».

Для этого нажмите кнопку «Добавить».

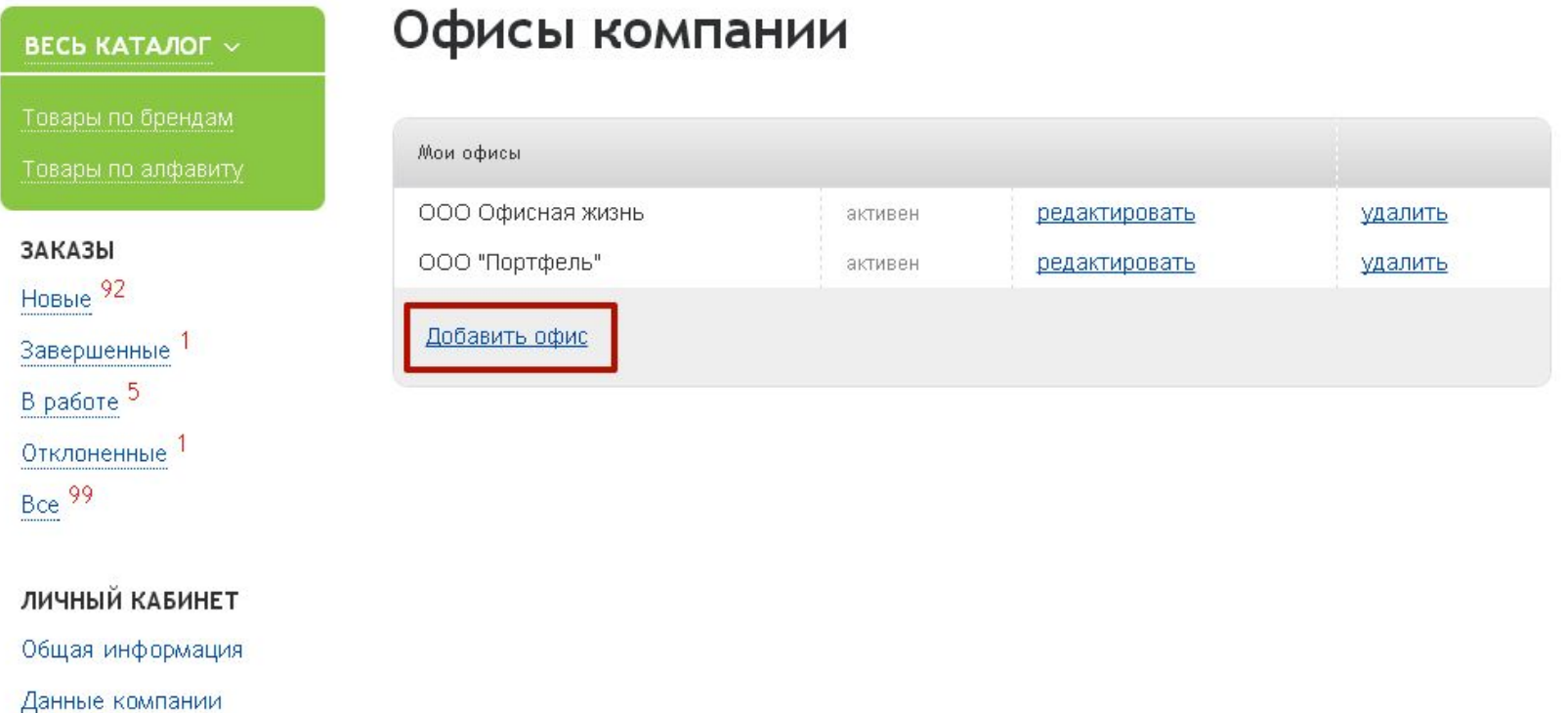

Управление ценами

Офисы компании

Обложка каталога

# *Начало работы – создание* **Офисный мир Сайт для партнеров программы**

B

*магазина*

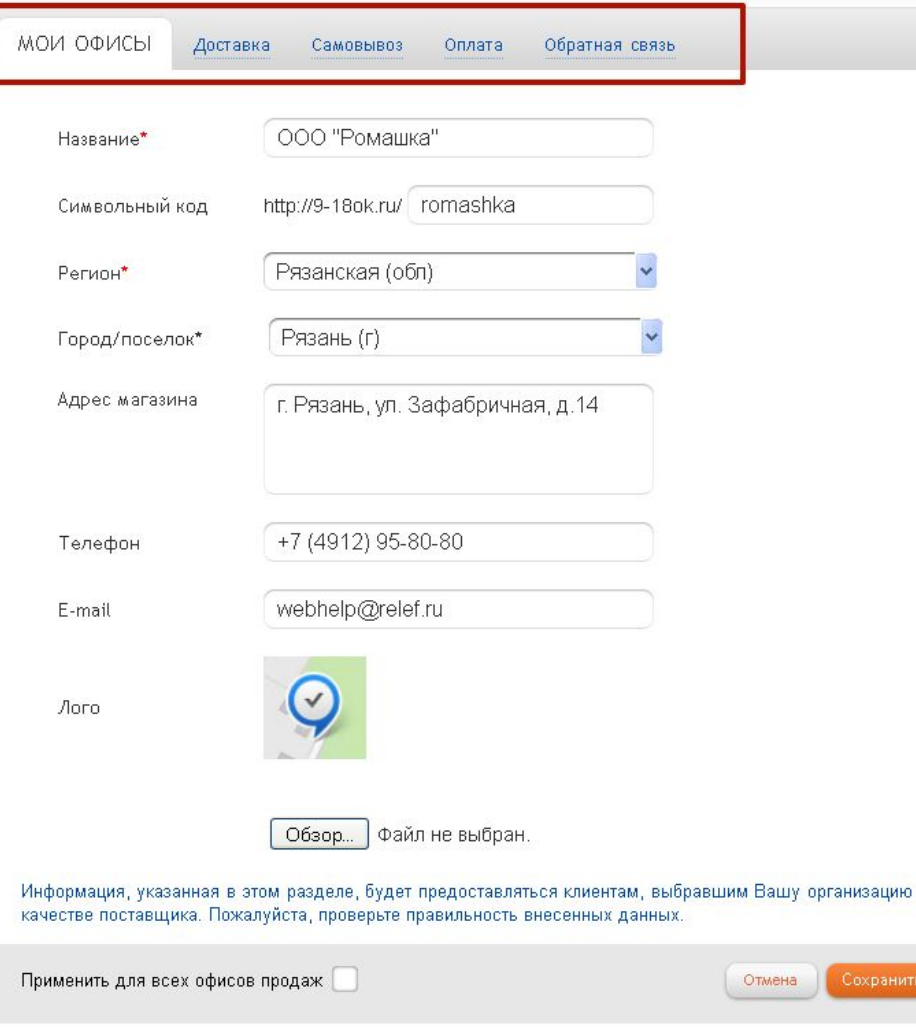

**1.** «**Название»**. Укажите название Вашей компании, которое будет доступно пользователю;

**2.** Задайте персональный «**Символьный код».** 

Символьный код должен состоять из латинских букв, цифр;

**3**. «**Регион»**. В выпадающем списке регионов выберите подходящий;

**4. «Адрес магазина».** Укажите город, улицу и дом;

**5. «Телефон».** Здесь необходимо разместить номер телефона контактного центра;

**6.** Добавьте вашу **электронную почту** в поле **«E-mail»** (необходимо добавить также во вкладке «Обратная связь»);

*Важно! Именно на этот адрес будут приходить уведомления о новых заказах.*

**7.** Загрузите **логотип вашей компании**. Размер 75х75 пикс., формат .jpg или .jpeg; **8.** По факту заполнения всех полей, нажмите кнопку **«Сохранить»**. В любой момент внесенную информацию можно отредактировать.

## *Начало работы – устанавливаем ассортимент в офисе* **Офисный мир** продаж **Сайт для партнеров программы**

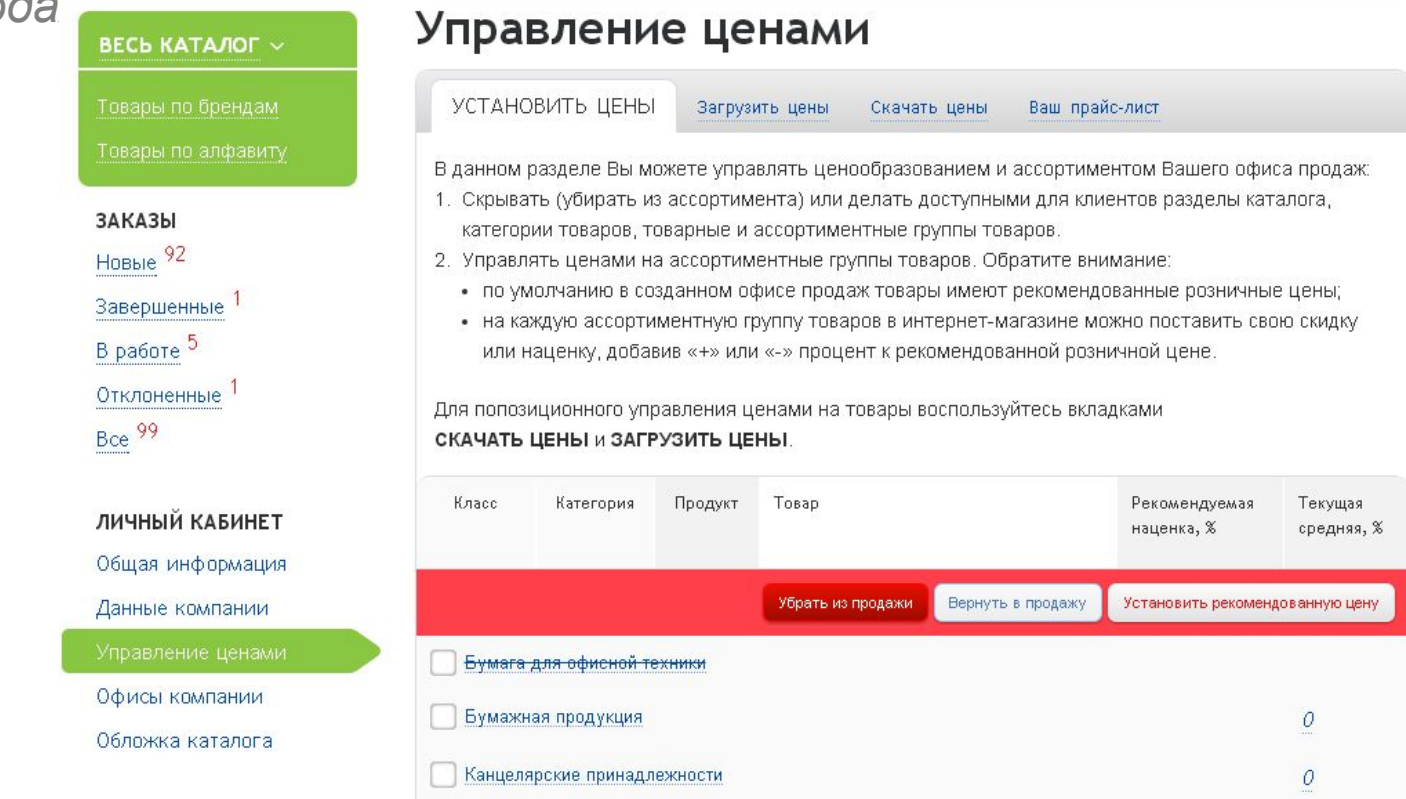

**1.** Чтобы установить, какие товары будут отображаться в созданном Вами магазине, выберите блок **«Управление ценами»**

**2. ВНИМАНИЕ!** По умолчанию включены все разделы каталога. Выберите те разделы каталога, которые Вы не хотите видеть в своем магазине с помощью галочек и нажмите кнопку **«Убрать из продажи».** Разделы каталога раскрываются до 4 уровня.

#### **3. Выбранные Вами разделы не будут отображаться в Вашем магазине**

**4.** В любой момент убранный раздел можно вернуть в продажу – поставив галочку и нажав кнопку **«Вернуть в продажу».**

# *Начало работы – устанавливаем цены в офисе* **Офисный мир Сайт для партнеров программы**

*продаж* Для Вашего удобства в интернет-магазине предусмотрено несколько вариантов ценообразования:

рекомендованные розничные цены

Установить рекомендованную цену

#### загрузка цен попозиционно файлом Excel

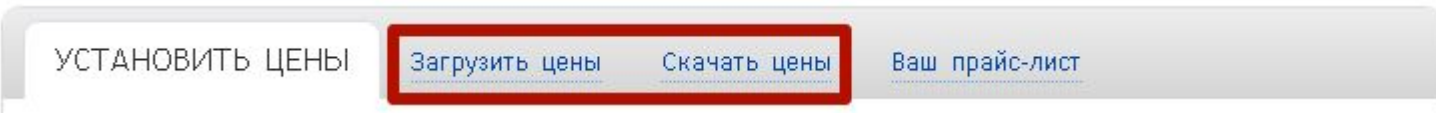

#### установка наценки/скидки на группы товаров

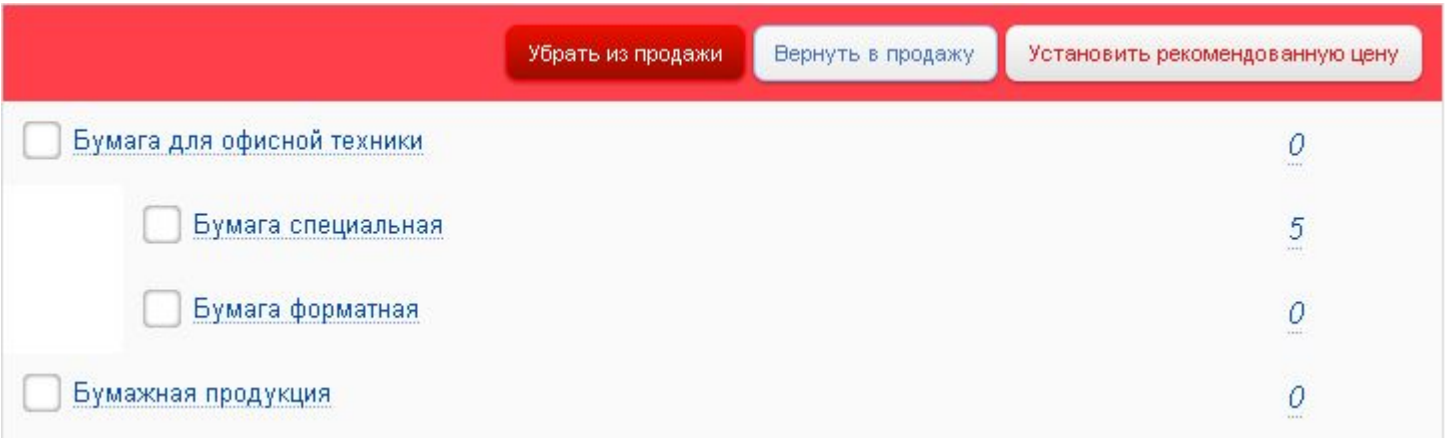

### *Начало работы – устанавливаем цены в офисе* **Сайт для партнеров программы Офисный мир**

*продаж* Рекбмендованные розничные цены (РРЦ) - это цены, соответствующие бумажному каталогу корпоративной программы.

РРЦ установлены в созданном офисе продаж по умолчанию.

Восстановить/ установить рекомендованные цены можно выбрав нужный раздел галочкой и нажав кнопку «Установить рекомендованную цену»

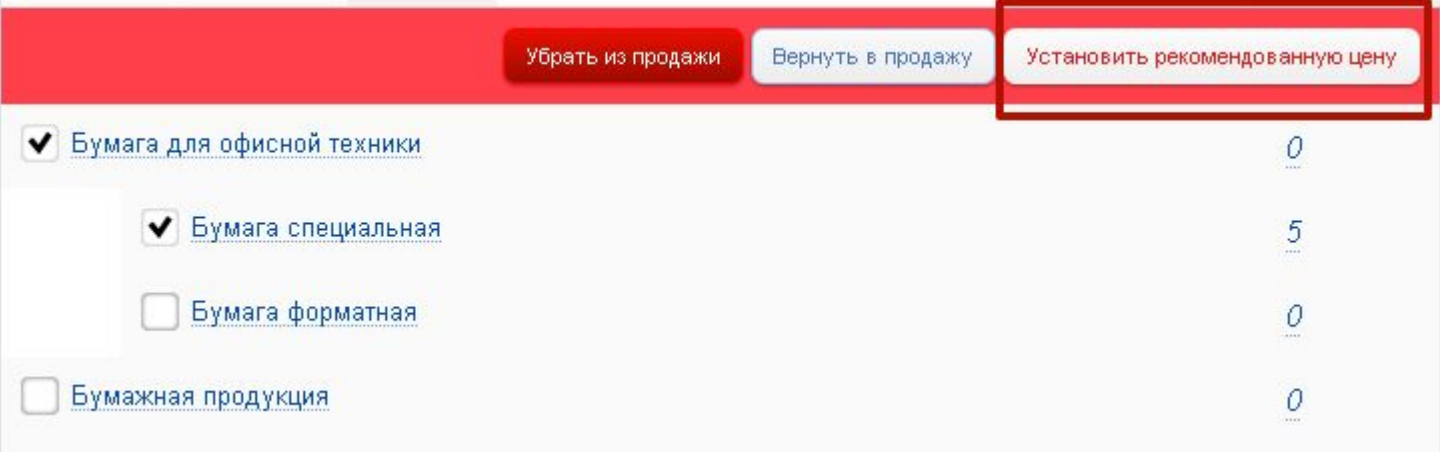

### *Начало работы – устанавливаем цены в офисе* **Сайт для партнеров программы Офисный мир**

*продаж* **1.** Чтобы **установить свою наценку или скидку на закупочные цены** выберите группу товаров **На каждую ассортиментную группу товаров в интернет-магазине можно поставить свою скидку или наценку, добавив «+» или «-» процент к закупочной цене.**

(раскрывается до 4 уровня)

**2.** Введите процент наценки или скидки (значение с минусом) **ВНИМАНИЕ!!! Наценка**

**устанавливается от рекомендованной розничной цены.** 

- **3.** Дождитесь, когда система загрузит Вашу наценку
- **4.** Наценка установилась, цены в каталоге обновлены

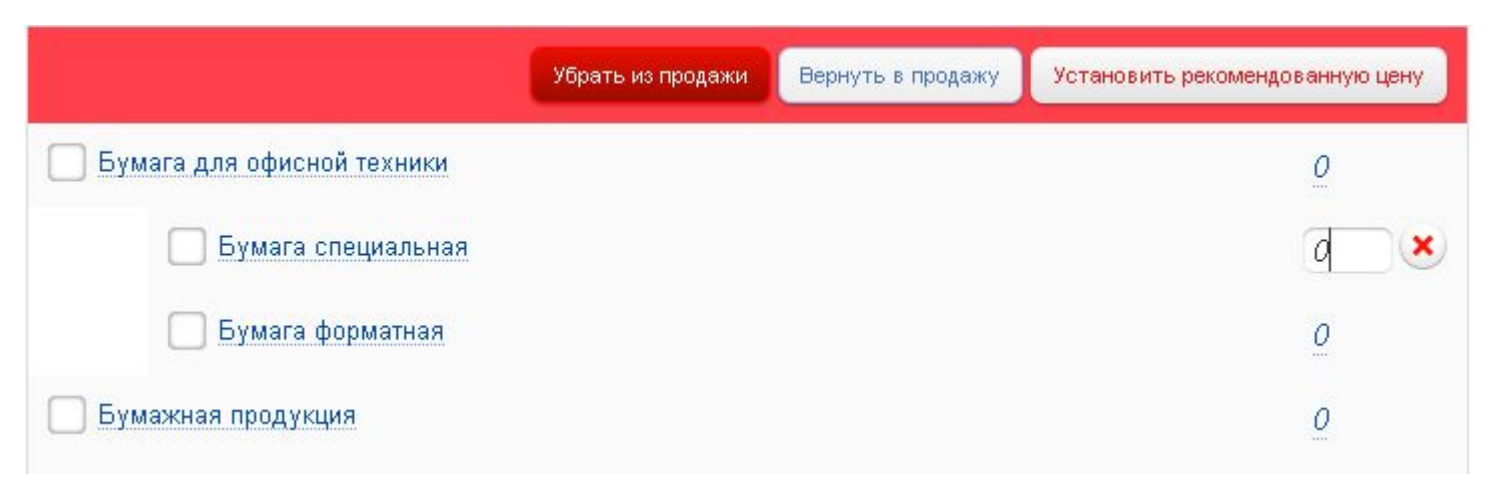

**мир** *Начало работы – устанавливаем цены <sup>в</sup> офисе продаж*

Для попозиционного управления ценами в своем офисе продаж Вы можете проставить цены на любые товары в таблице Excel и загрузить таблицу на сайт.

Для установки цен перейдите во вкладку **Скачать цены**, нажмите кнопку **«Скачать»** для получения файла с ассортиментом и ценами в формате

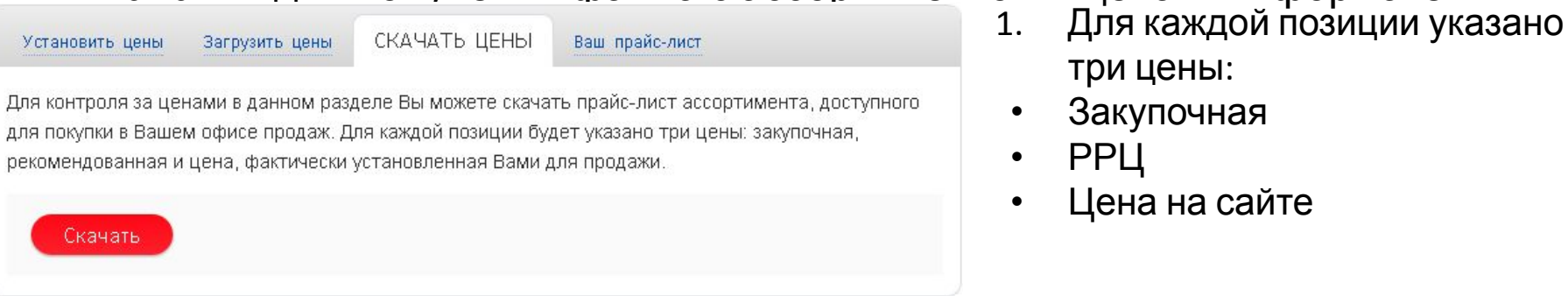

- - три цены:
- Закупочная
- РРЦ
- Цена на сайте

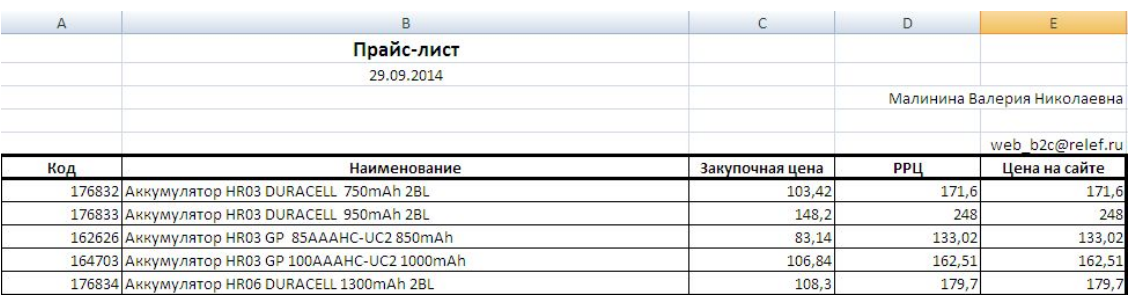

#### 2. Изменению подлежит столбец **«Цена на сайте».**

После того, как Вы установили цены на товары, необходимо сохранить файл для последующей загрузки в созданный офис продаж.

**мир** *Начало работы – устанавливаем цены <sup>в</sup> офисе продаж*

Для попозиционного управления ценами в своем офисе продаж, Вы можете проставить цены на любые товары в таблице Excel и загрузить таблицу на сайт.

Во вкладке «Загрузить цены» необходимо скачать пример файла.

Скачанный из вкладки «Скачать цены» и сохраненный на Вашем компьютере файл необходимо привести к виду примера и загрузить во вкладке «Загрузить цены»

### Управление ценами

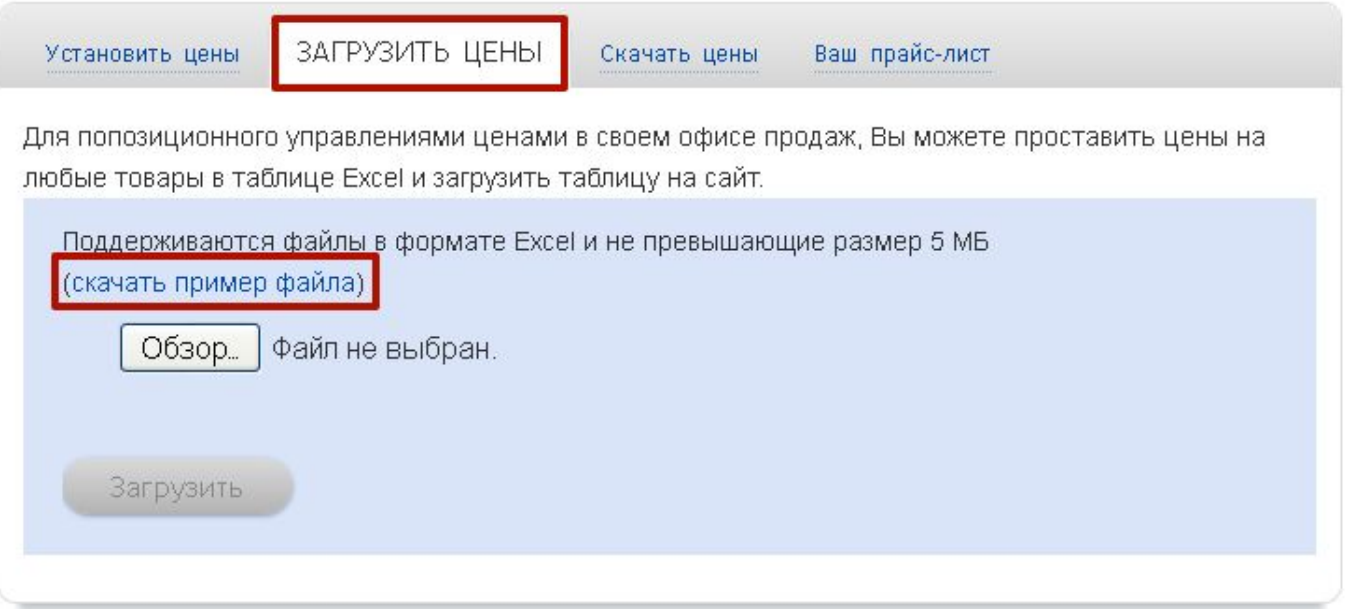

**мир** *Начало работы – устанавливаем цены <sup>в</sup> офисе продаж*

#### Вкладка **«Ваш прайс-лист»**.

В данном разделе Вы можете скачать получившийся прайс-лист ассортимента офиса продаж для предоставления клиентам.

В прайс-листе отображаются цены, актуальные на момент скачивания в интернетмагазине.

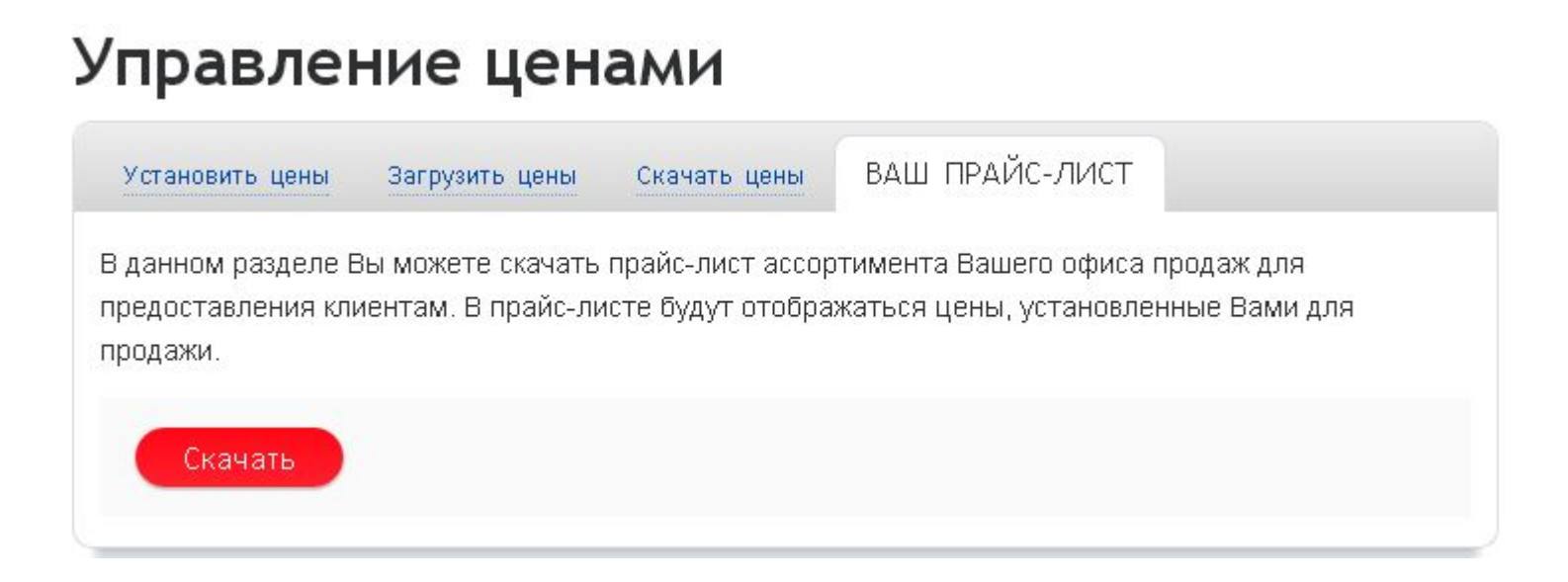

### *История заказов в личном кабинете* **Сайт для партнеров программы Офисный мир**

*поставщика* **Все заказы, поступившие <sup>к</sup> Вам, сохраняются на сайте <sup>в</sup> Вашем личном**

#### **кабинете**

ВНИМАНИЕ! Рекомендуем проверять наличие новых заказов не реже 1 раза в 30 минут.

Уведомление поступит на Вашу почту, а также в Личный кабинет.

**Заказы НОВЫЕ –** поступившие заказы, которые Вы еще не приняли и не поменяли их

статус.

**Заказы В РАБОТЕ** – текущие заказы, по которым отгрузка еще не произошла.

**Заказы ЗАВЕРШЕННЫЕ** – заказы, которые уже отгружены покупателю.

**Заказы ОТКЛОНЕННЫЕ** – заказы, которые казы по вами по собственному усмотрению. Новые<sup>63</sup> Заказы ВСЕ – история всех поступивникавершенные В работе 5 Отклоненные  $Bce$  70

### При входе в личный кабинет Вы увидите **НОВЫЕ ЗАКАЗЫ**, которые *Новые заказы, поступившие к Вам в личном кабинете* **Сайт для партнеров программы Офисный мир**

необходимо подтвердить.

Зайти и просмотреть заказ можно нажав на его номер.

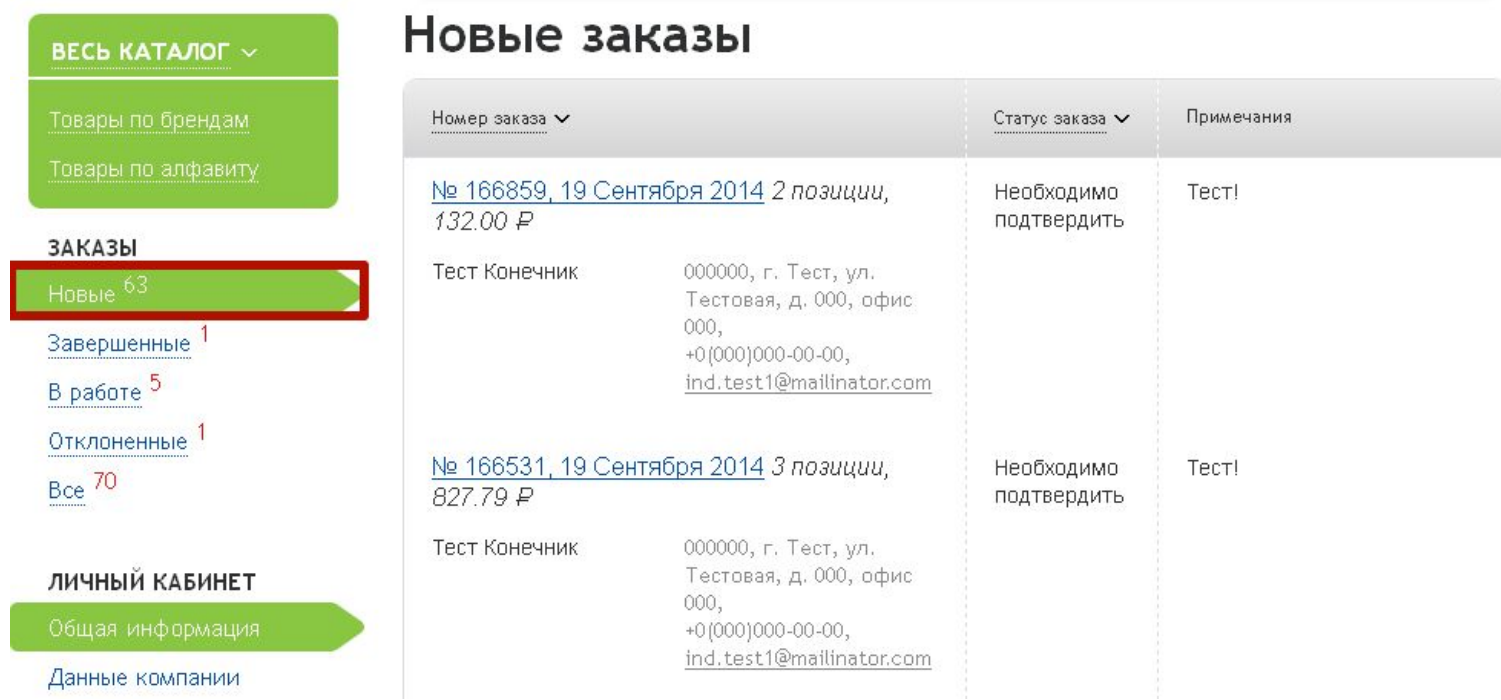

*Заказы от покупателя в*

## *работе*

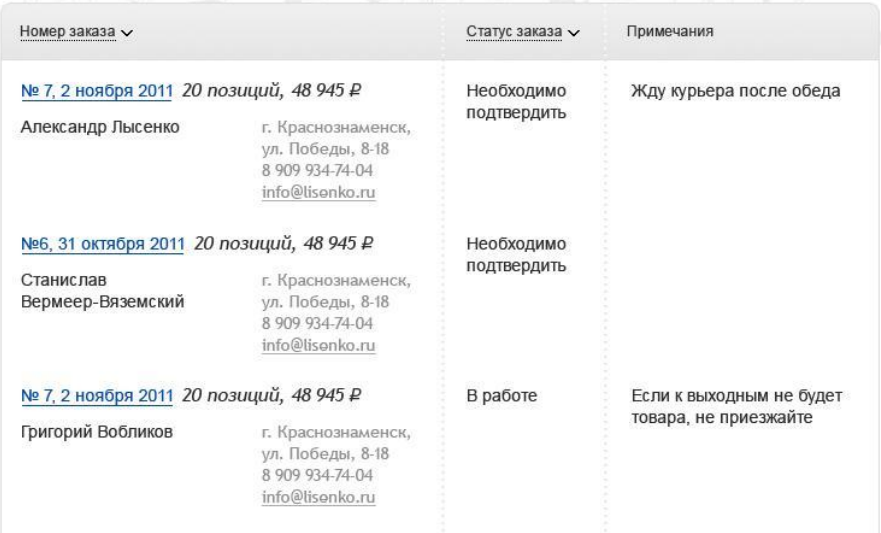

**ВНИМАНИЕ! Свяжитесь с клиентом, подтвердите заказ и занесите его самостоятельно в Вашу учетную систему.**  После занесения заказа в Вашу учетную систему сформируйте счет и отправьте его своему покупателю. Данный счет является окончательным подтверждением количества и цены на товары.

### **ЗАКАЗЫ по всем стадиям выполнения (НОВЫЕ, В РАБОТЕ, ЗАВЕРШЕННЫЕ, ОТКЛОНЕННЫЕ)** сведены в табличную форму. Отображается номер и дата заказа, сумма, количество позиций, контактные

данные, статус заказа, комментарий Вашего клиента

### *Расширенный профиль страницы* **Сайт для партнеров программы Офисный мир**

*заказа*

Находясь внутри заказа Вы видите сумму заказа, количество позиций и можете сделать заказ с помощью оптового сайта **relefopt.ru**. Для удобства Вы можете экспортировать заказ в табличную форму Excel:

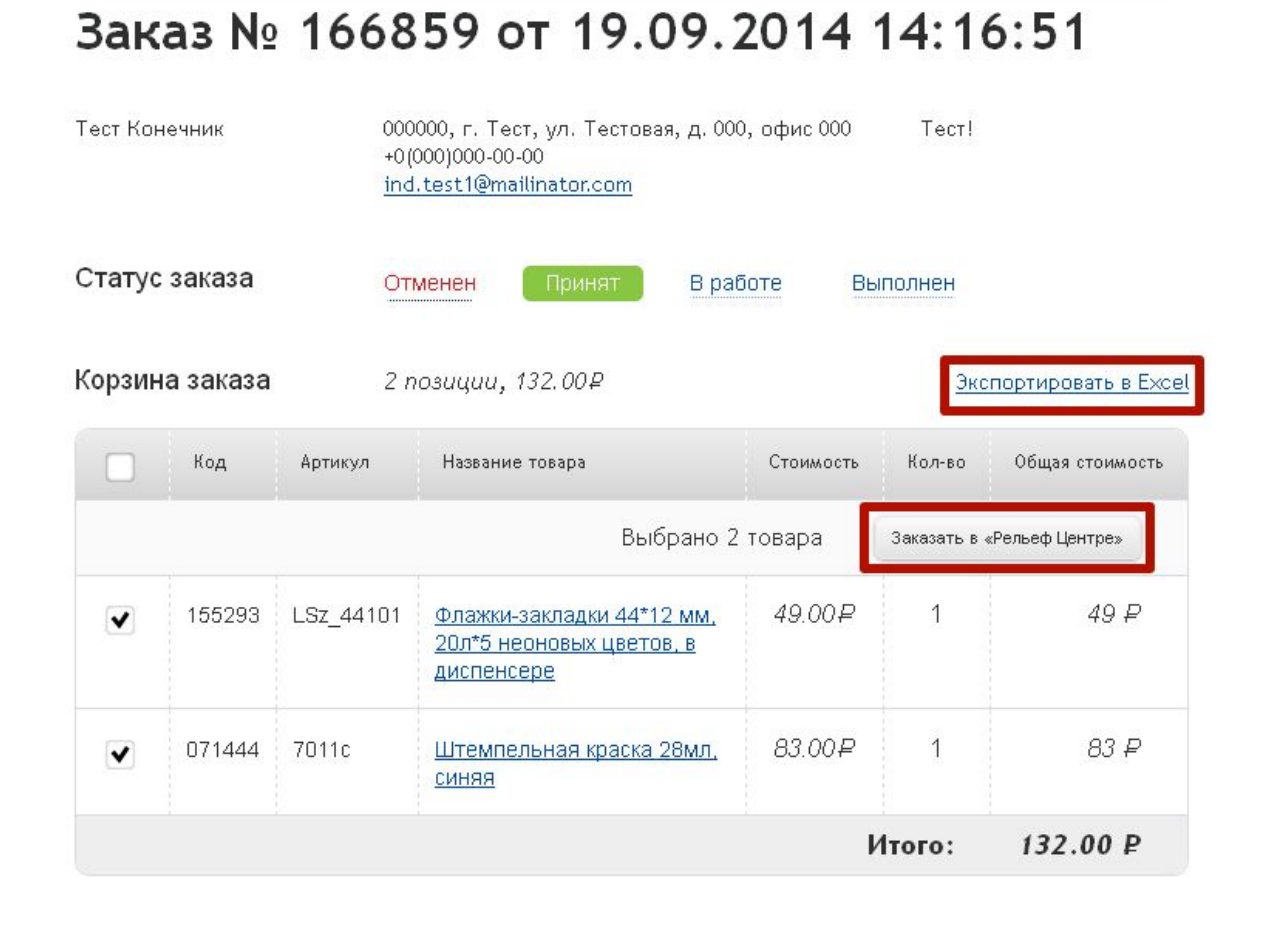

## **Зона ответственности дилеров программы ofis-mir**

*Ваши действия в работе с сайтом ofis-mir.ru*

#### **Шаг 1**

•Создать офис продаж

•Установить ассортимент и цены

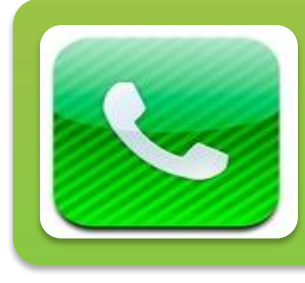

#### **Шаг 2**

- •Принять заказ, связаться с покупателем по вопросу оплаты и доставки, выставить счет
- •Связаться с РЦ для закупки товара, либо
- воспользоваться своими ресурсами (собственный

склад)

#### **Шаг 3**

- •Отгрузить товар конечнику
- •Принять оплату от конечника по согласованной
- форме

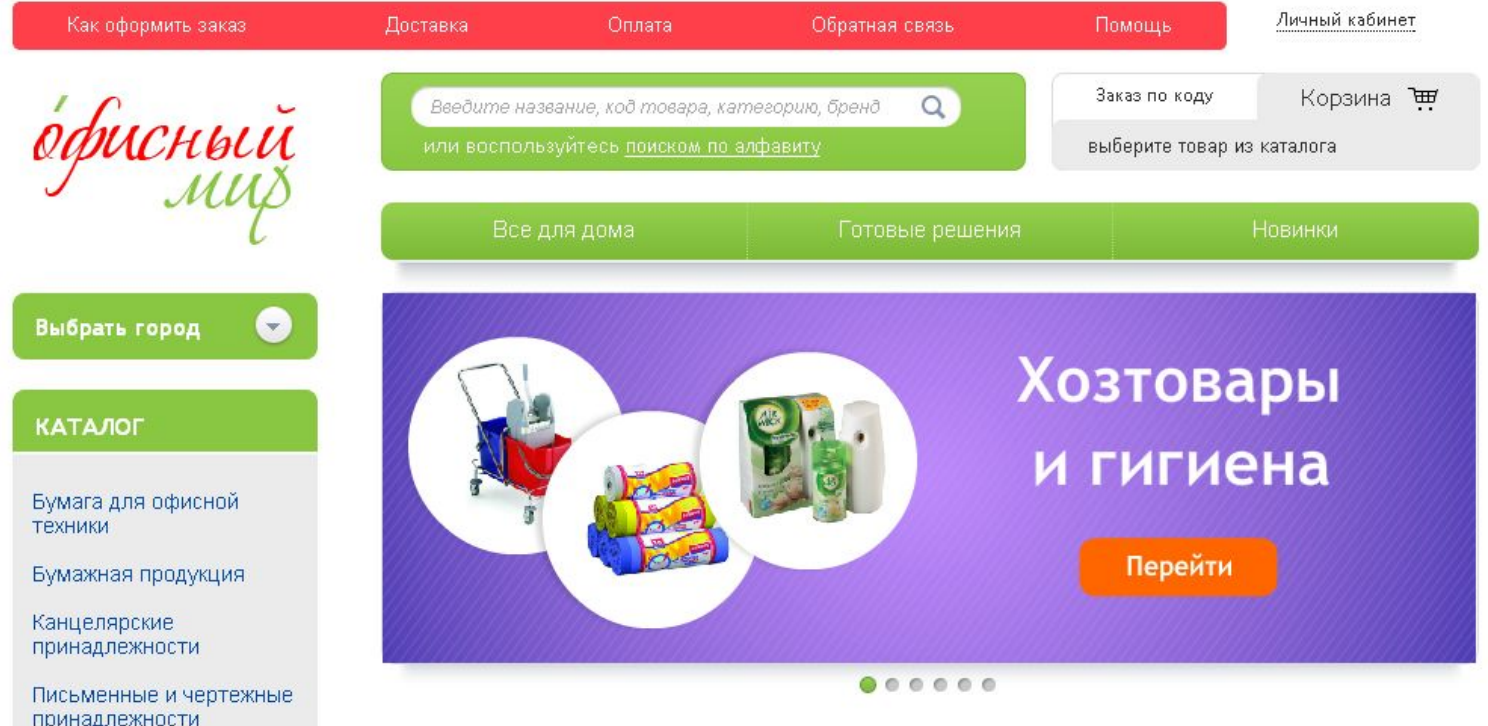

Если у Вас есть вопросы или предложения по работе нашего интернет-магазина – не откладывайте письмо в долгий ящик, а отправьте его нам прямо сейчас по адресу: **webconsult@relef.ru**

**Спасибо, что Вы с нами! Удачных продаж!**